# **Instalación de XenServer**

• A continuación realizarase a instalación de **XenServer**

#### **LEMBRAR**

- Como se comentou no anterior apartado:
	- ♦ O material da primeira edición deste curso foi elaborado baseado na versión libre de XenServer, chamada XCP.
	- ♦ O 25 de Xuño de 2013 Citrix liberou o código con tódalas funcionalidades de XenServer da versión 6.2
	- ♦ Nesa data decídese non continuar coas versións de XCP, sendo a última a 1.6.
- Por tanto, no seguinte material, para non modificar tódalas capturas de imaxes da primeira edición, onde aparece *xcpXY*, é o mesmo que *xenXY* que será como se denomine aos novos hosts nesta edición do curso.

## **Sumario**

- [1](#page-0-0) [Premisas](#page-0-0)
- [2](#page-0-1) [Plataforma de instalación](#page-0-1)
- [3](#page-2-0) [Instalación](#page-2-0)
	- ♦ [3.1](#page-2-1) [Configuración da MV en VirtualBox](#page-2-1)
	- ♦ [3.2](#page-5-0) [Instalación de XenServer](#page-5-0)
	- ♦ [3.3](#page-12-0) [Primeiro inicio de XenServer](#page-12-0)
	- ♦ [3.4](#page-14-0) [Táboa de particións: MBR / GPT](#page-14-0)

## <span id="page-0-0"></span>**Premisas**

- A continuación vaise realizar o proceso de instalación do hipervisor xen, facendo uso da solución de virtualización **XenServer (Ver 7 Out 2016)**.
- A instalación e o funcionamento de XCP e XenServer son moi semellantes, por tanto, a instalación basearase en XenServer e incluiranse aquelas imaxes e explicacións de XCP nas que haxa algunha diferencia. Neste caso, cando as explicacións fagan referencia a XCP o texto será de cor verde. .

## <span id="page-0-1"></span>**Plataforma de instalación**

- Para a captura do material instalouse XenServer sobre **VirtualBox**, pero este non permite prover a virtualización por hardware (VT-X / AMD-v [verase máis adiante]) ás súas máquinas invitadas, neste caso a XenServer. Por tanto, estas non van poder usar a virtualización por hardware e iso vai impedir que se poidan instalar MVs con sistemas operativos Windows (Verase máis adiante).
- Por tanto, aínda que no curso haberá momentos nos que se faga uso dun VirtualBox, sobre todo nas partes nas que se traballa con varios interfaces de rede e con MultiPathIO (MPIO ao usar iSCSI), recoméndase:
	- Instalar XenServer nunha máquina real. Vaise perder o seu contido, co cal realizar copia de seguridade antes da instalación, se ♦ fora preciso.
	- Instalar XenServer sobre VirtualBox para poder realizar prácticas especiais, que requiren varias tarxetas de rede, varios discos, ♦ etc., cousas que nunha máquina real de probas non é fácil conseguir.

• A continuación vaise implantar o servidor **xen00** do escenario 4.B.

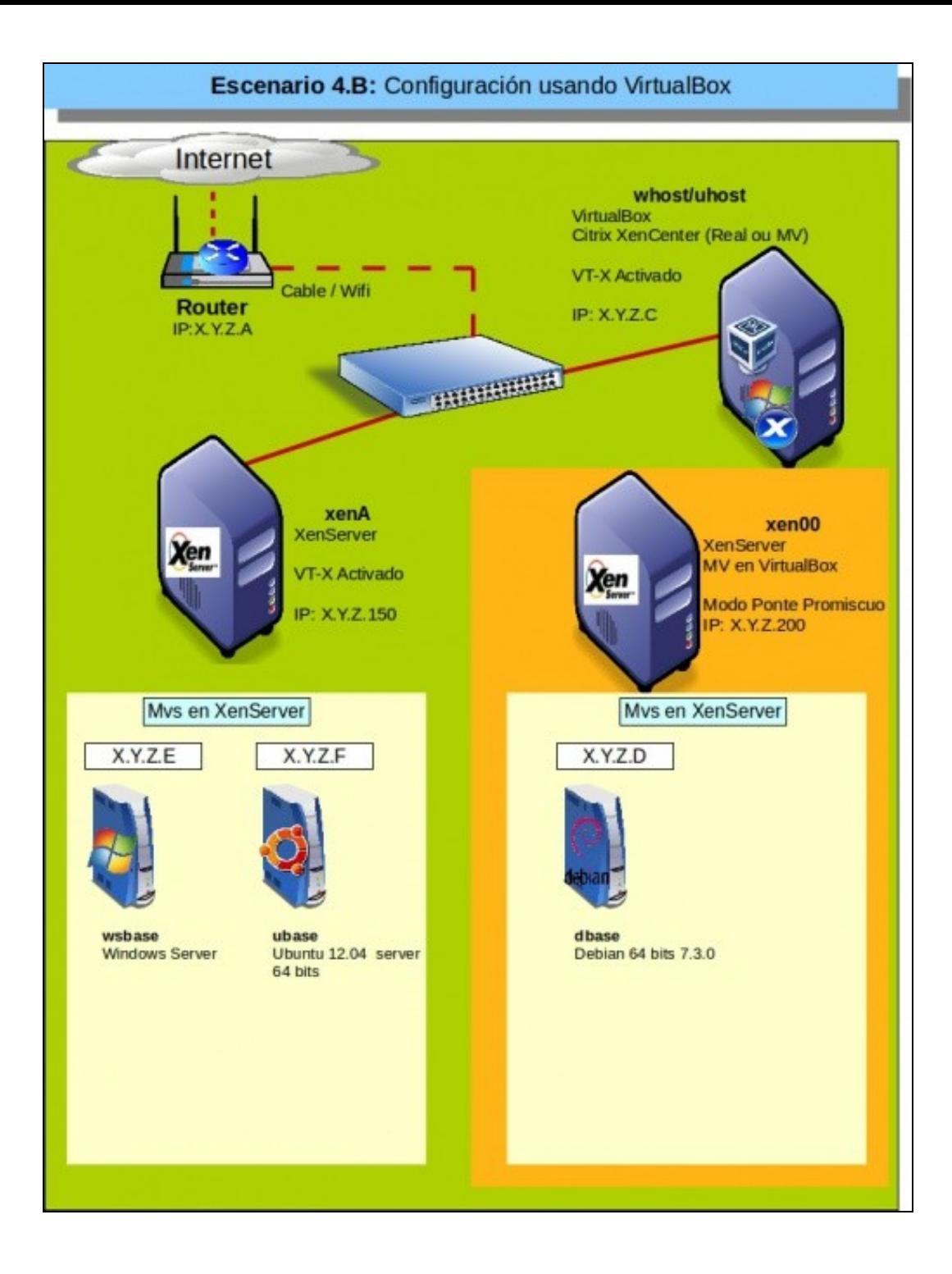

# <span id="page-2-0"></span>**Instalación**

- Antes de comezar a instalación é aconsellable:
	- ♦ [Revisar os requisitos para instalar Xen](https://manuais.iessanclemente.net/index.php/Introduci%C3%B3n_e_caracter%C3%ADsticas_da_virtualizaci%C3%B3n_con_Xen,_XenServer_e_Xen_Cloud_Platform_(XCP)._XenCenter#Requisitos_para_instalar_Xen)
	- ♦ [Pasar a imaxe ISO a CD ou lapis USB para instalar nun equipo real](https://manuais.iessanclemente.net/index.php/Introduci%C3%B3n_e_caracter%C3%ADsticas_da_virtualizaci%C3%B3n_con_Xen,_XenServer_e_Xen_Cloud_Platform_(XCP)._XenCenter#Produtos_usados_no_material_do_curso)
- A continuación vaise proceder a instalar XenServer en VirtualBox, en real son os mesmos pasos.

#### <span id="page-2-1"></span>**Configuración da MV en VirtualBox**

#### • Configuración MV VirtualBox

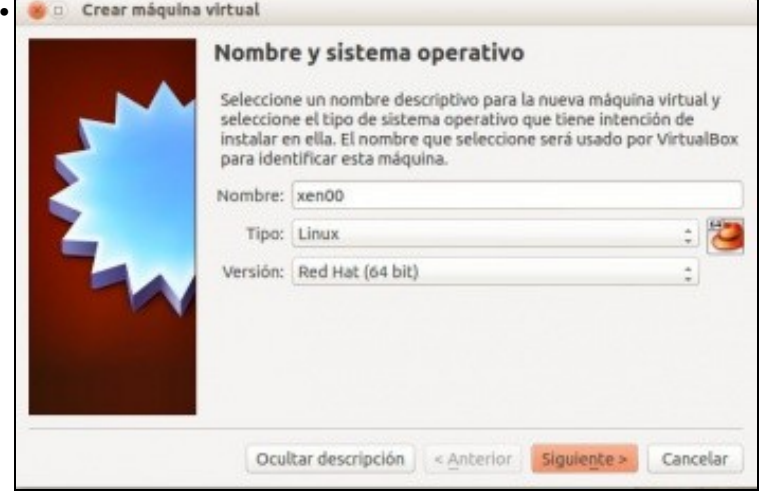

Crear unha MV con nome que se desexe, neste caso **xen00**. No caso do ordenador real este chámase **xenA**. Seleccionamos versión do S.O. Red Hat 64 bits, porque XenServer está baseado nesa distribución.

Para XCP: **xen00**. Neste caso seleccionar tipo de S.O. Fedora de 64 bits, pois é a distribución na que se basa

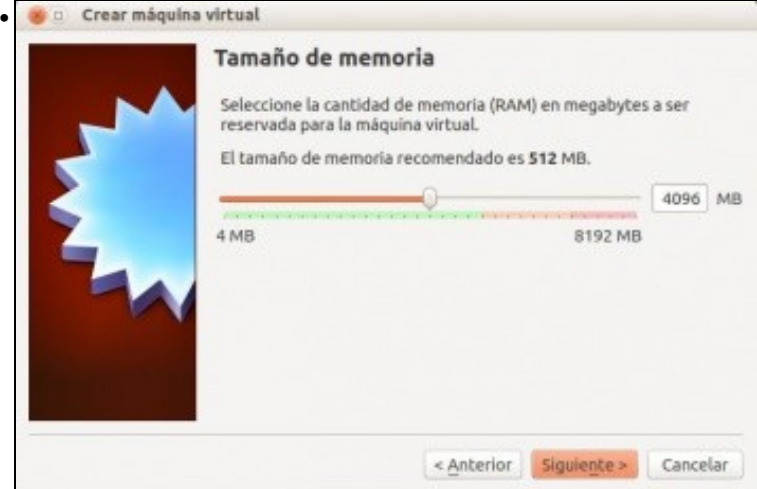

Asignar a memoria RAM, neste caso 4GiB. Asignar como mínimo 2 GiB. (Con 1 GiB podese chegar a ter unha MV Linux funcionando con 128 MiB de RAM).

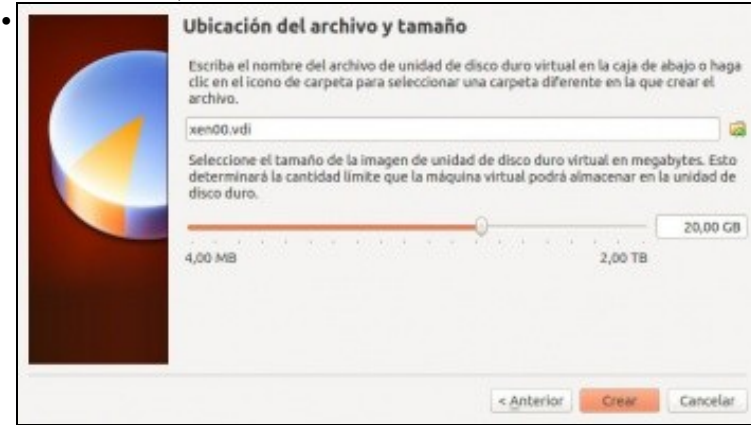

Discos duros: neste caso vanse instalar 2 discos duros. Un de **50 GB (IMPORTANTE: usar como mínimo este tamaño para a versión**

**Xenserver 7.0 ou superior)** para instalar o hipervisor e dominio de control (dom0) ...

•

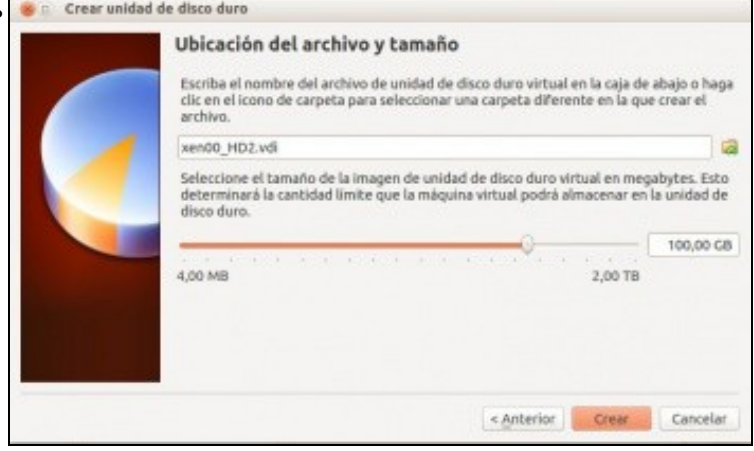

... e un segundo disco duro de 100 GB para conter ás MVs. Non é preciso ter 2 discos, pero así no momento da instalación vense máis casuísticas que con un só disco.

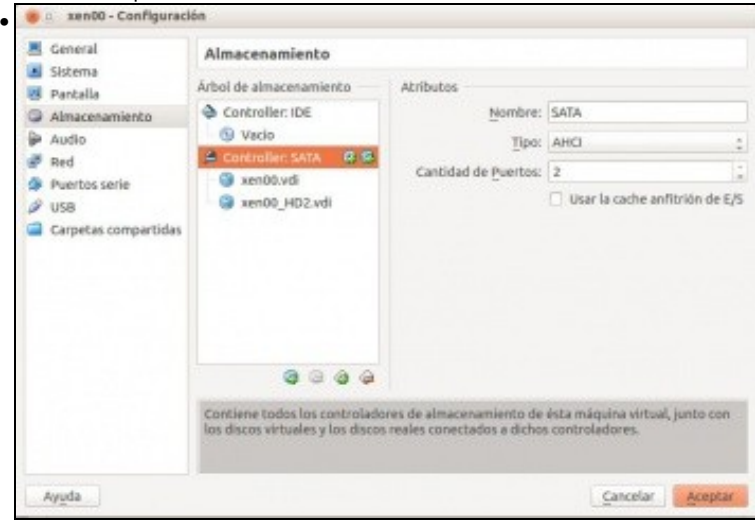

Resumo dos discos instalados na MV de VirtualBox.

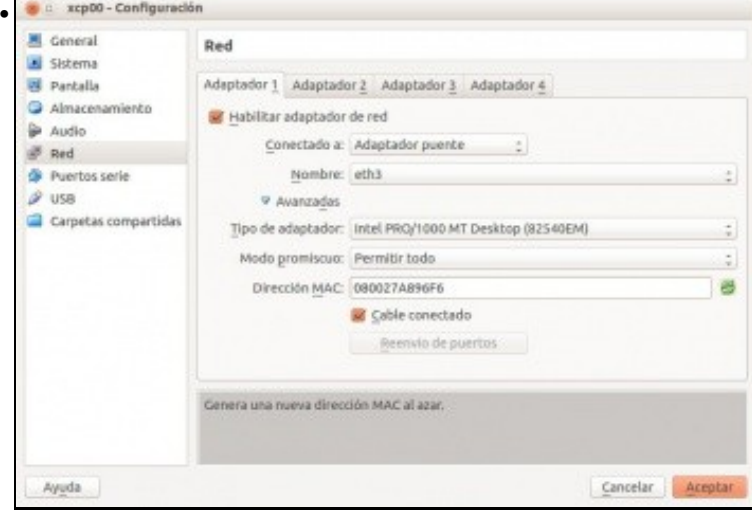

Configurar o adaptador 1 en **modo ponte**. E ademais habilitar o **[Modo promiscuo](http://es.wikipedia.org/wiki/Modo_promiscuo)** para que VirtualBox poida modificar os enderezos MAC orixe e destino dunha trama procedente ou destinataria dunha MV de Xen.

Se o adaptador de rede está vinculado a unha tarxeta WI-FI pode que non funcione o modo promiscuo.

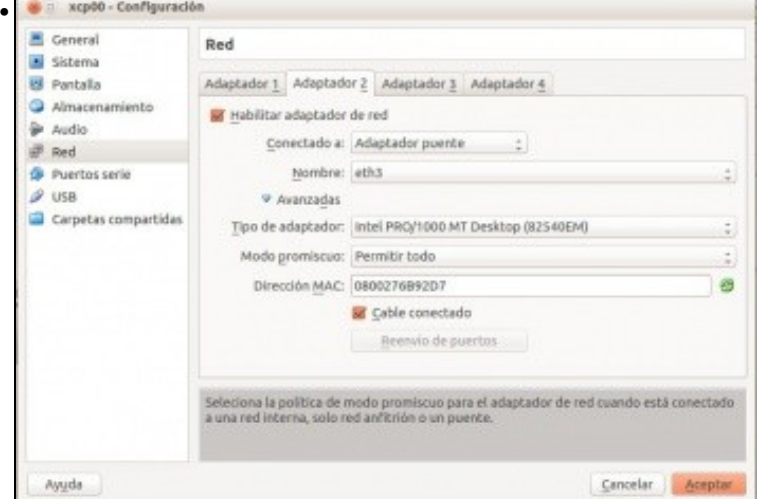

Engadir un segundo adaptador para no momento da instalación ter máis casuísticas e verase na parte VII que aporta unha segunda tarxeta. Configurala tamén en **modo ponte e promiscuo permitindo todo**.

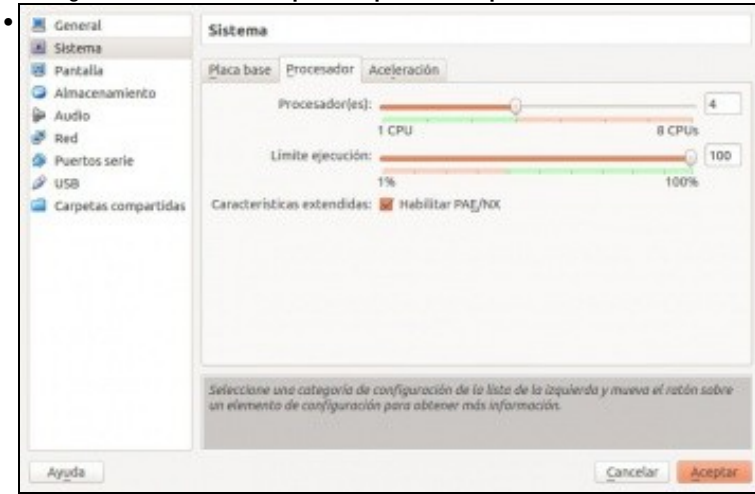

Procesador o usuario debe probar se lle vai ben con máis de un procesador, pois tense comprobado que nalgúns equipos se se lle asignan 4 CPUs ao XenServer este pode ir lento e colgarse con moita frecuencia. Nese caso asignar unha soa CPU.

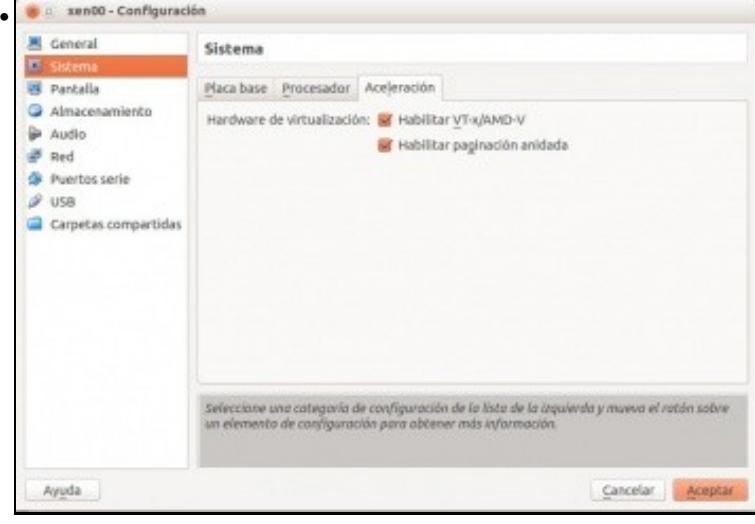

Habilitar Virtualbox para que faga uso da **Virtualización hardware** e a **Paxinación aniñada**.

#### <span id="page-5-0"></span>**Instalación de XenServer**

• Se non se descargou a imaxe ISO de XenServer e non se pasou a un CD ou chave USB, para instalar no equipo físico, revisar o seguinte enlace:

[Produtos usados no material do curso](http://informatica.iessanclemente.net/manuais/index.php/Introduci%C3%B3n_e_caracter%C3%ADsticas_da_virtualizaci%C3%B3n_con_Xen,_XenServer_e_Xen_Cloud_Platform_%28XCP%29._XenCenter#Produtos_usados_no_material_do_curso)

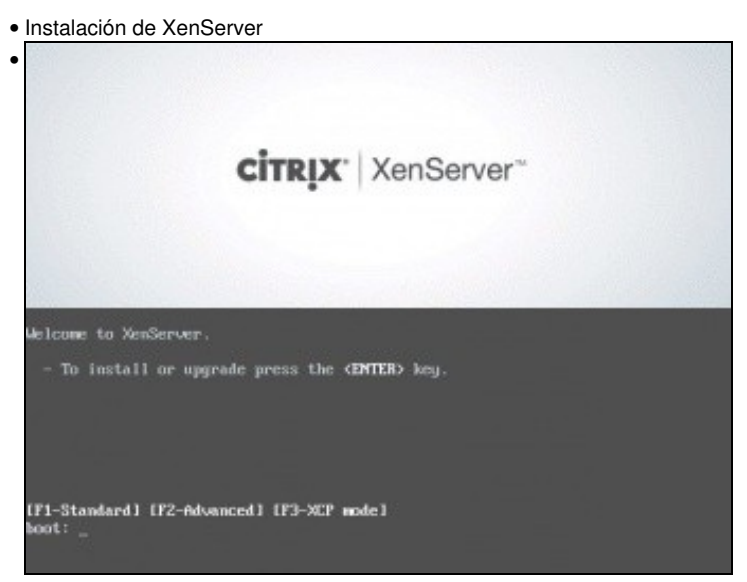

Cargar o CD / USB / Imaxe ISO de instalación de XenServer no equipo a instalar e iniciar o sistema.

O CD vale tanto para realizar unha instalación limpa de XenServer como para actualizar unha versión xa instalada de XenServer ou XCP **F1:** Instalación normal.

**F2:** Instalación avanzada, na que podemos entrar en modo shell e configurar parámetros de instalación de Xen antes de comezar esta. Por exemplo, se se usan particións GPT ou non, como se verá ao final do proceso de instalación, para aqueles casos nos que tras rematar a instalación o Xen non se inicia.

**F3**: Para instalar en modo XCP, neste caso omítense paquetes non baseados en código aberto.

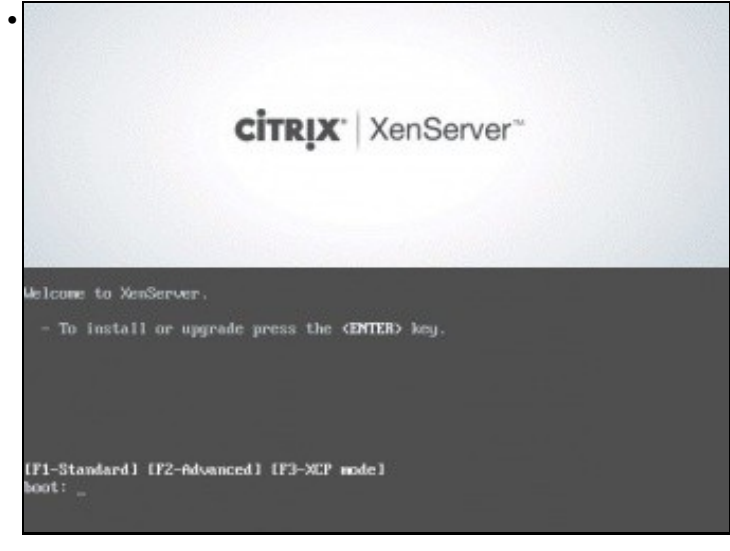

Escollemos a opción F1, que é o mesmo que premer ENTER ou esperar uns segundos.

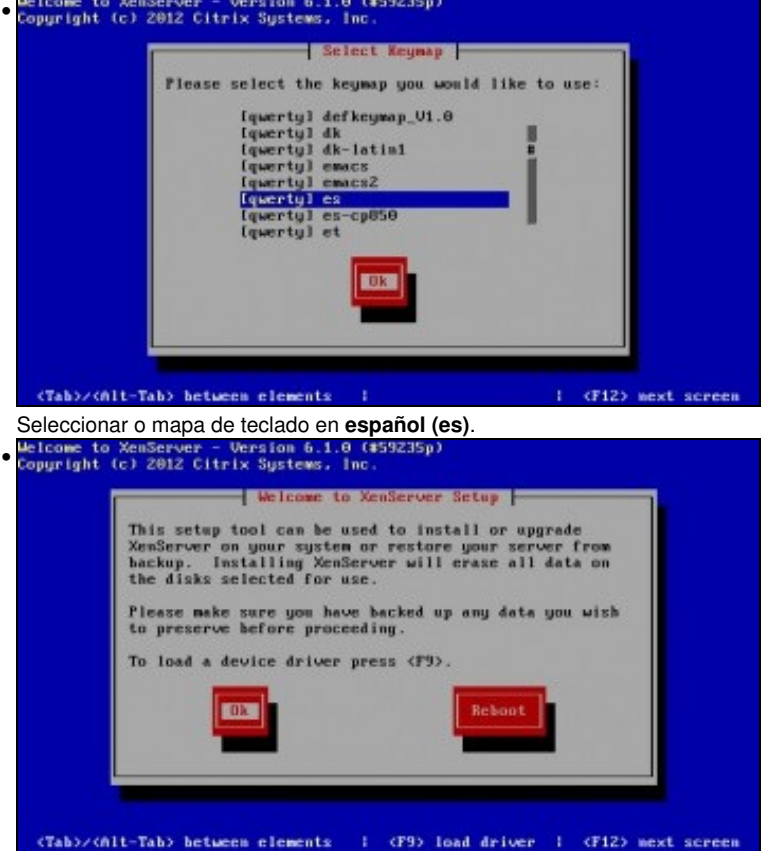

Se houbera que cargar un controlador de dispositivo habería que premer en F9. Neste caso non hai nada que cargar, por tanto premer en **Enter**.

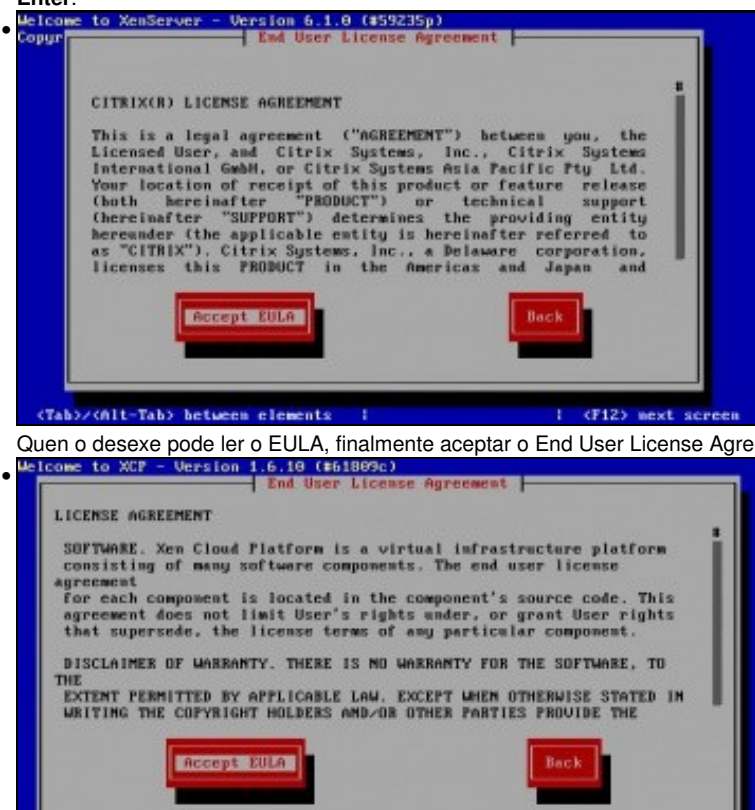

<Tab>/<Alt-Tab> between elements

Quen o desexe pode ler o EULA, finalmente aceptar o End User License Agreetment (**EULA**). Fixarse na diferencia deste EULA e ...

I (F12) next screen

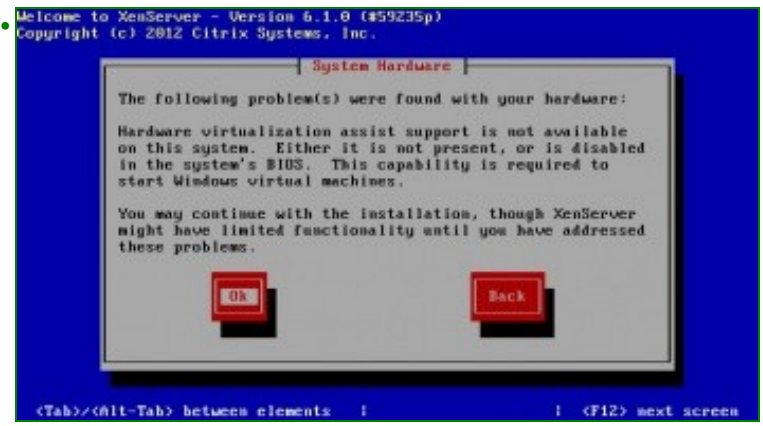

Se se está instalando XenServer sobre VirtualBox ou NON se habilitou a Virtualización Hardware na BIOS do equipo real esta é a advertencia que se ten. Observar que indica que se precisa esa funcionalidade para iniciar MVs Windows. Se se ten un ordenador real, deberase activar esa funcionalidade na BIOS.

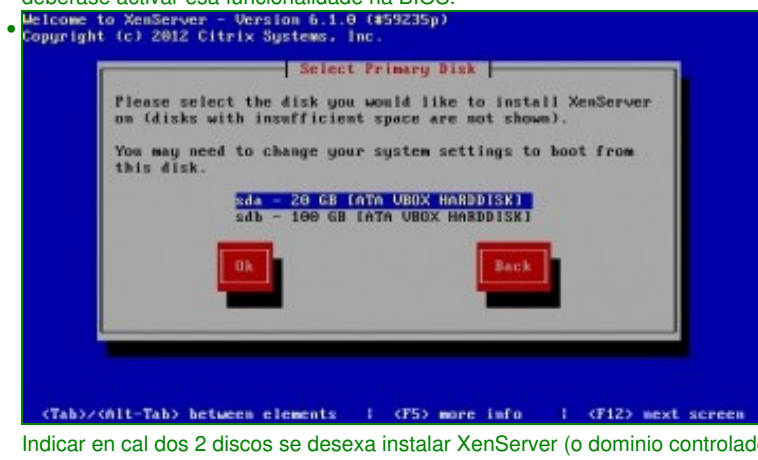

Indicar en cal dos 2 discos se desexa instalar XenServer (o dominio controlador, dom0). Observar que se os discos do sistema teñen espazo

insuficiente, estes non se amosarán). Neste caso escolleuse o disco de 20 GB. Welcome to XemServer - Version 6.1.0 (#59235p)<br>Copyright (c) 2012 Citrix Systems, Inc.

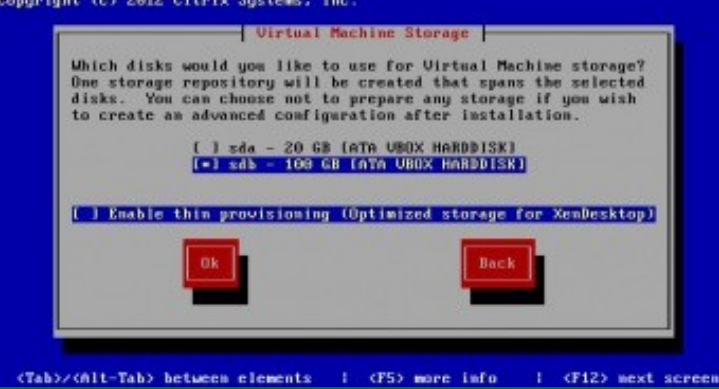

Ao ter 2 discos pregunta cal(es) deles se desexa usar para almacenar as MVs. Poderíanse marcar os 2. Pero vaise marcar o disco de 100 GB.

Non habilitar **Thin Provisionig** se non se vai a usar [XenDesktop](https://www.citrix.es/products/xendesktop/overview.html), ferramenta moi últil para usar en clase se se dispón dun/s servidor/es potentes para prover MVs de traballo ao alumnado, de modo que cada alumno teña as súas MVs sempre dispoñibles nun servidor. Cada MV se é clon de outras moitas non vai consumir o Disco Asignado nin RAM asignadas senón que só almacenará as diferencias de disco e en RAM aproveitará que o núcleo do S.O. é igual ao de outras MVs xa iniciadas. Desta maneira terá sempre dispoñible as súas MVs en calquera equipo do centro e incluso na súa casa se ten acceso a ese *repositorio de MVs*.

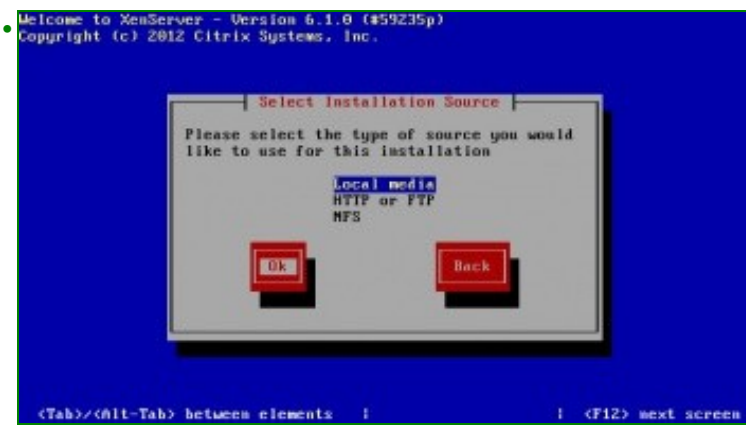

Indicar que a instalación vaise facer dende un medio do equipo local (CD ou USB). Podería realizarse a instalación dende a rede. Welcome to XemServer - Version 6.1.0 (#59235p)<br>Copyright (c) 2012 Citrix Systems, Inc.

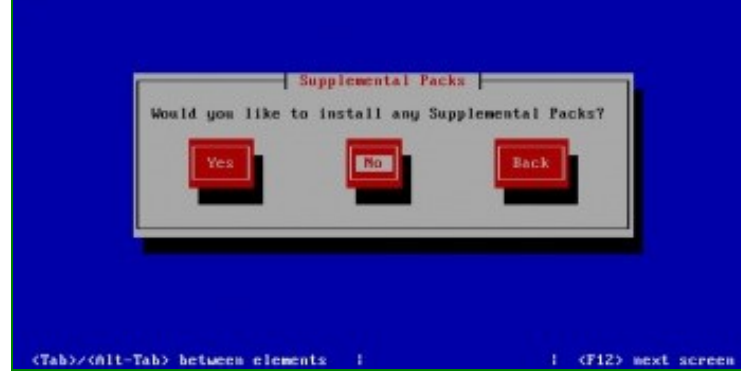

Indicar que non se vai instalar ningún paquete suplementario.

Un **Supplemental Pack** é usado para modificar e estender as funcionalidades do host XenServer. Por exemplo un terceiro quere instalar no dom0 unha ferramenta que permita ter instalados axentes SNMP. Estes paquetes tamén se poden engadir a posteriori.

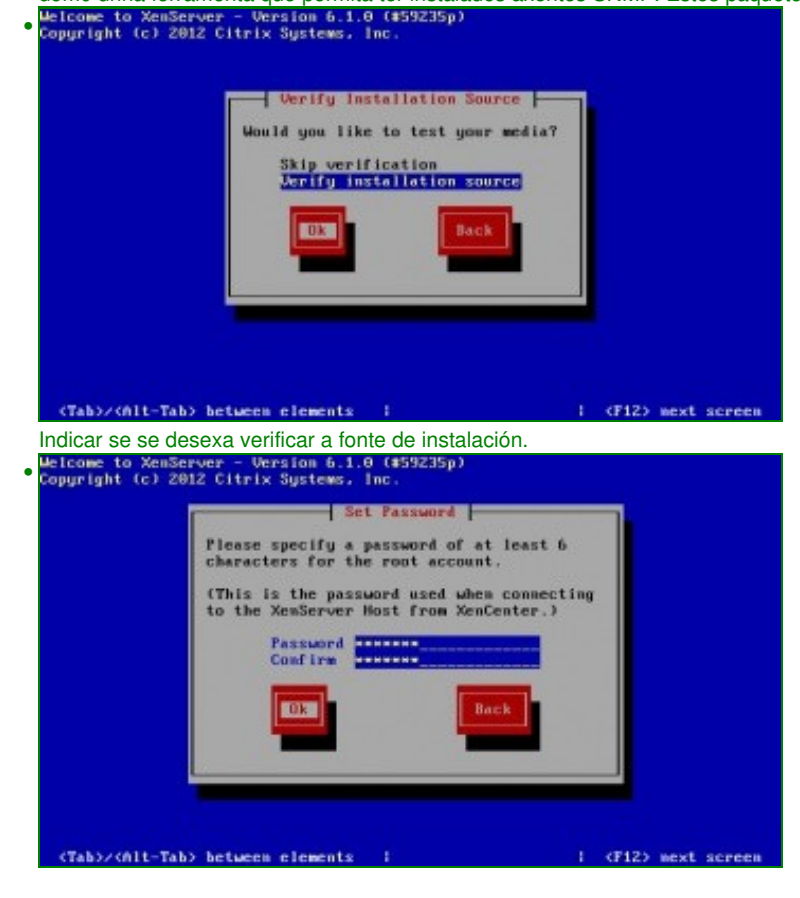

Introducir o contrasinal, como mínimo 6 caracteres. Neste caso **abc123.** (punto final incluído).

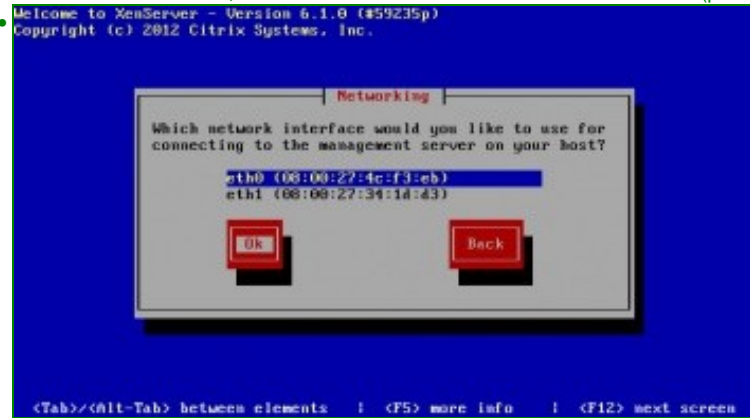

Máis adiante afondarase sobre o uso das tarxetas e da rede. Aquí indicar que Xen precisa unha tarxeta de rede pola que se vai ser administrado (**Management interface**).

Nesta fase da instalación só se pode escoller unha tarxeta para administrar o Xen. Se alguén quixera configurar a IP da segunda tarxeta o que estaría facendo e indicando que esa segunda tarxeta pasa a ser a de administración e non sería a primeira que se configurou. Ollo con isto.

Afondarase máis adiante sobre o uso da rede. Escoller a tarxeta que se desexe usar para xestionar o XenServer, neste caso a primeira. Se se tivera unha soa tarxeta, xa non se pasaría por esta pantalla.

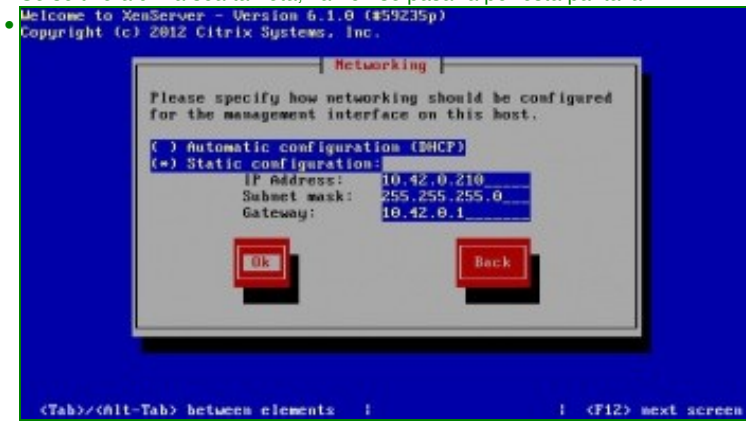

Pódese configurar a tarxeta por DHCP, pero o ideal e que este servidor teñan unha IP fixa. Neste caso: **X.Y.Z.200/24** e **porta de enlace: X.Y.Z.1**. No caso da instalación de XenServer no **equipo real** a IP é: **X.Y.Z.100**.

Welcome to XemServer - Version 6.1.0 (#59235p)<br>Copyright (c) 2012 Citrix Systems, Inc. Hostname and DMS Configuration **Hostmane Configuration Hostname:** DMS Configuration DNS Server 1:<br>DNS Server 2:<br>DNS Server 3: 10.42.0. 1 (F12) next screen (Tab)/(Alt-Tab) between elements

Configurar o nome de equipo (pódese cambiar a posteriori) a **xen00** e o servidor DNS e no caso do equipo real poñer o nome **xenA**.

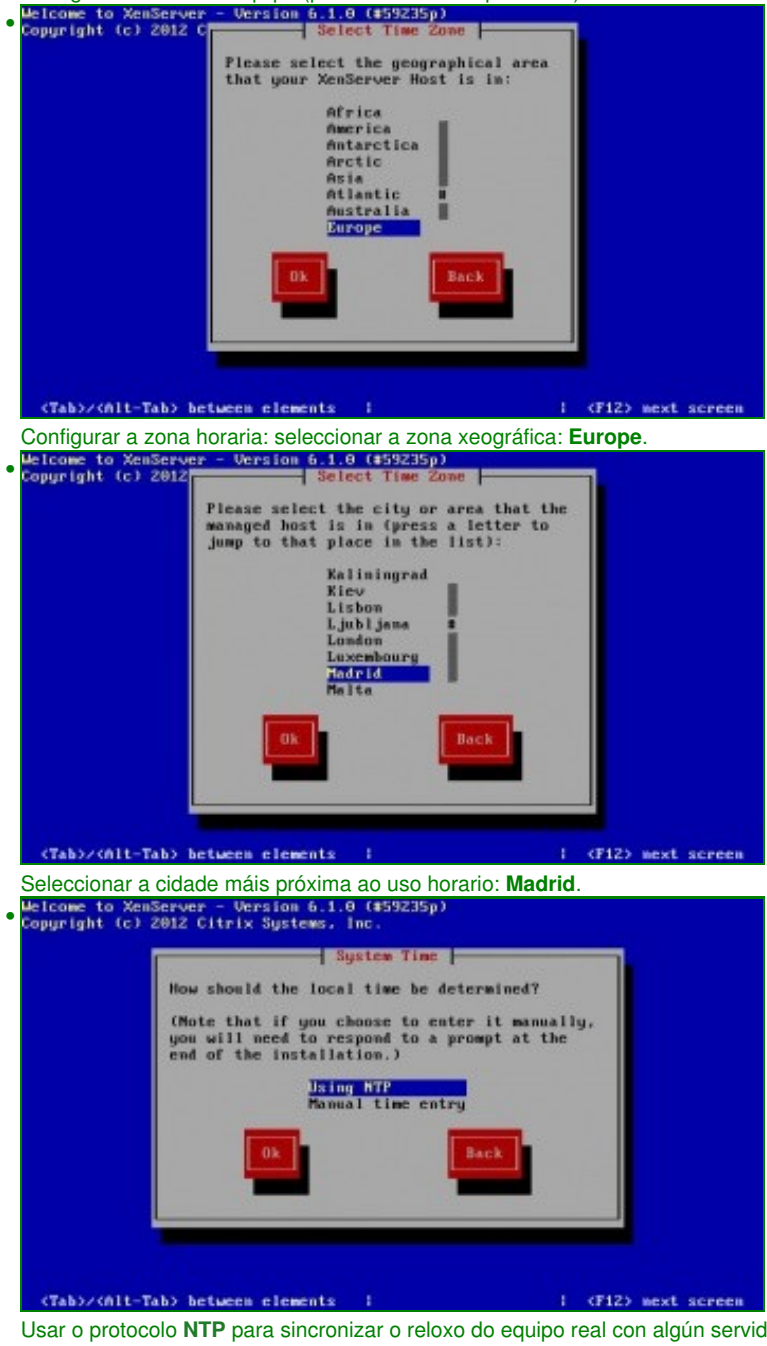

Usar o protocolo **[NTP](http://es.wikipedia.org/wiki/Network_Time_Protocol)** para sincronizar o reloxo do equipo real con algún servidor da hora. Tamén se podería optar por configurar a hora manualmente.

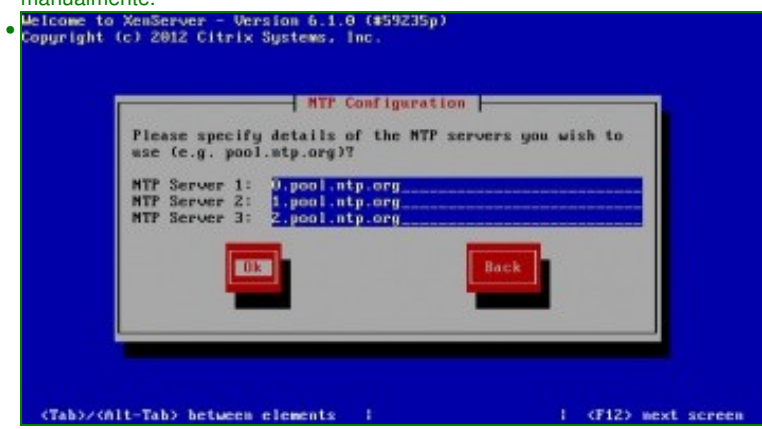

Engadir servidores NTP. Neste caso engadíronse 3 servidores do conxunto de servidores do proxecto**[pool.ntp.org](http://www.pool.ntp.org/es/)**. Un deses servidores é: **0.pool.ntp.org**. Se se ten un servidor NTP no centro tamén se pode usar. Todo servidor de Directorio Activo (AD) é servidor da hora por

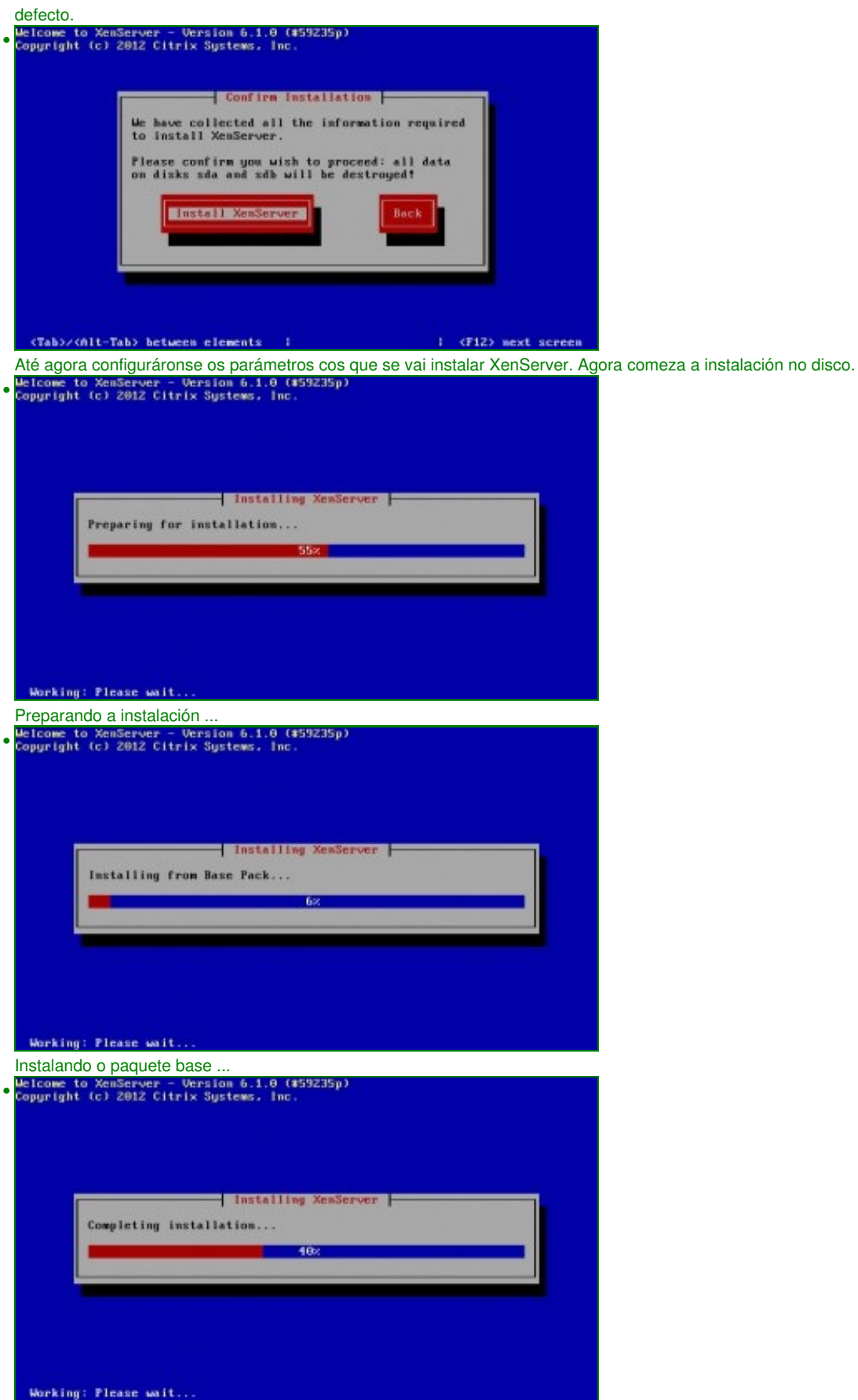

Rematando a instalación.

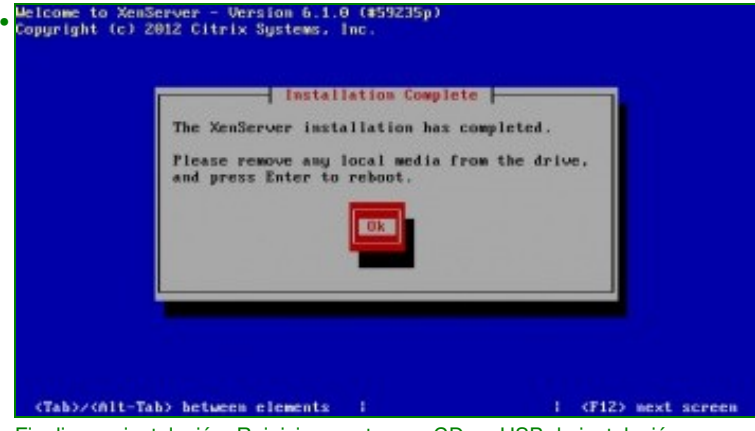

Finalizou a instalación. Reiniciar e extraer o CD ou USB de instalación.

#### <span id="page-12-0"></span>**Primeiro inicio de XenServer**

• Se ao iniciar o sistema este non inicia e presenta unha pantalla semellante á seguinte, entón pasar á seguinte sección, porque pode ser un problema coa táboa de particións:

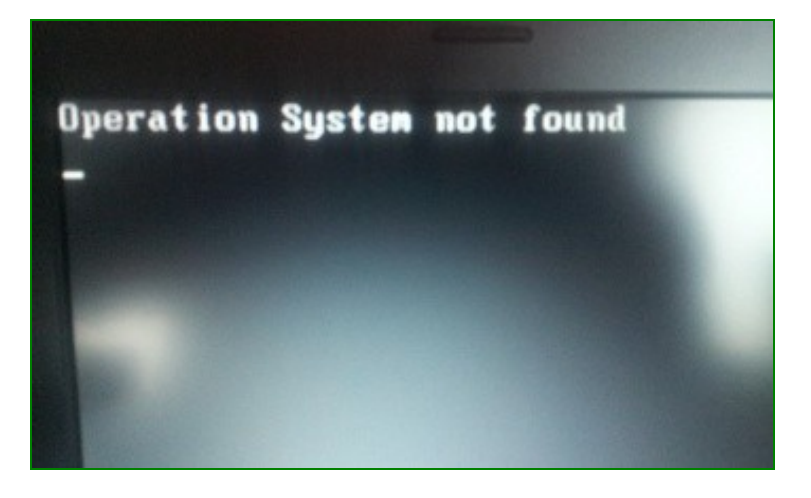

- Pero se todo vai ben debera aparecer o seguinte:
- Primeiro inicio de XCP/XenServer Free

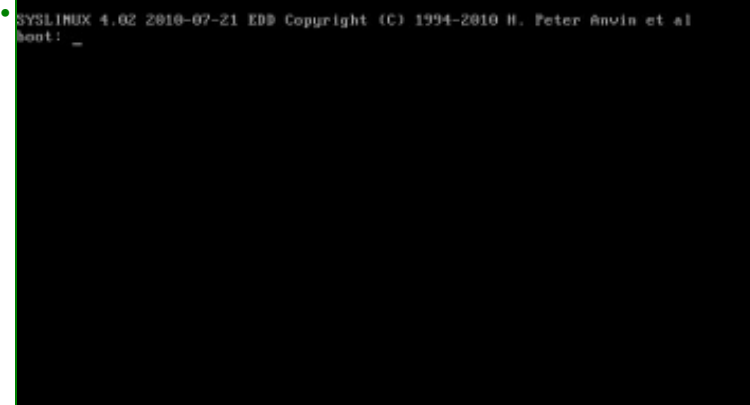

Vese o xestor de arranque (**[Syslinux](http://es.wikipedia.org/wiki/Syslinux)**)

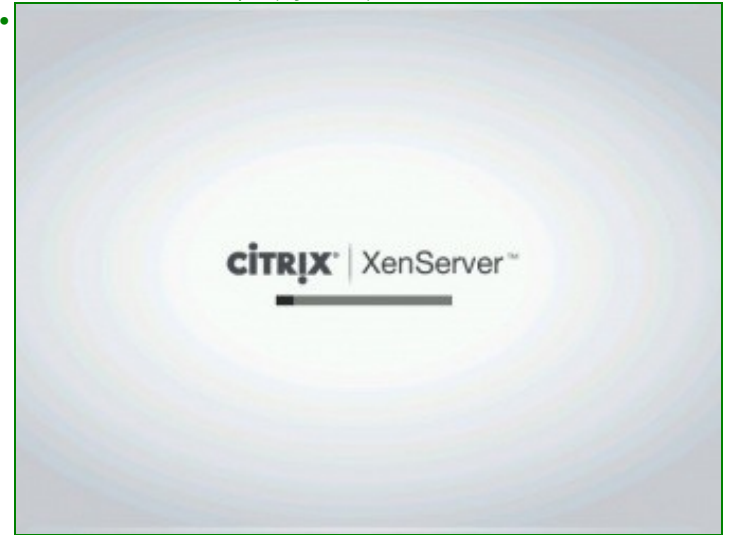

Estáse cargando o virtualizador en XenServer

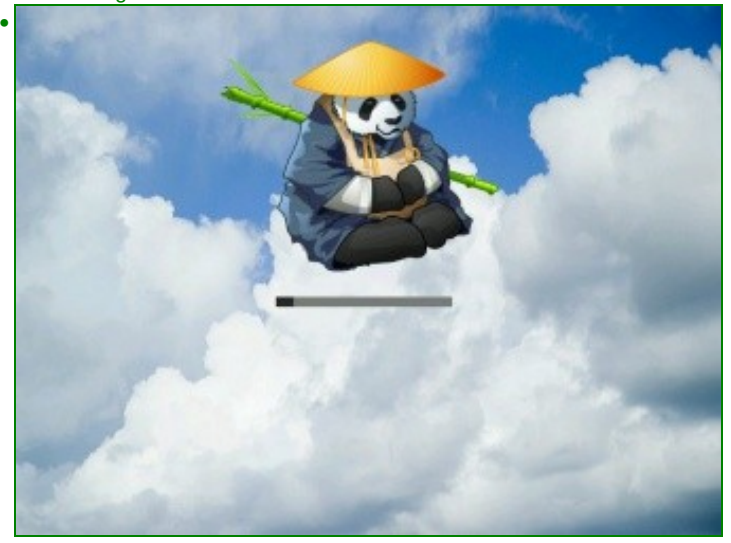

... e este sería o cargador de XCP.

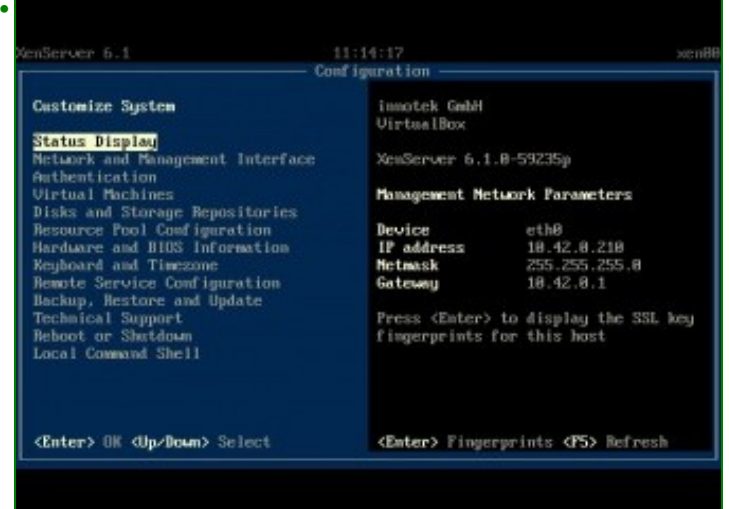

Interface de xestión do hipervisor (**xsconsole**). Este interface foi desenvolvido por Citrix para a súa versión de XenServer. É o mesmo para XCP.

#### <span id="page-14-0"></span>**Táboa de particións: MBR / GPT**

- XenServer e XCP instálanse por defecto creando unha táboa de particións con formato **[GPT](http://es.wikipedia.org/wiki/Tabla_de_particiones_GUID)** propio das novas BIOS **[EFI](http://es.wikipedia.org/wiki/Extensible_Firmware_Interface)**, no canto das tradicionais que usan **[MS-DOS/MBR](http://es.wikipedia.org/wiki/Master_Boot_Record)**
- Por tanto, se o equipo host non soporta GPT ou non está habilitado, o resultado tras o proceso de instalación pode que arroxe o seguinte resultado:

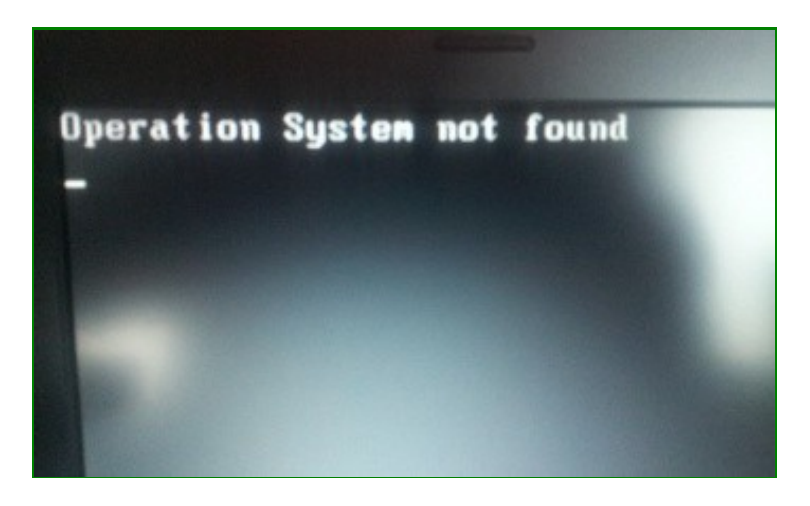

- O XenServer ou XCP estarían instalados pero non se podería iniciar.
- Para solucionar este caso, volver a iniciar a instalación de XenServer/XCP. Nesta ocasión hai que usar o editor **vi**, no seguinte enlace pódese ver unha pequena introdución ao seu uso: [Editores\\_de\\_texto#O\\_editor\\_vi\\_.2F\\_vim](https://manuais.iessanclemente.net/index.php/Editores_de_texto#O_editor_vi_.2F_vim)
- Configurar instalación en disco con táboa de particións MBR

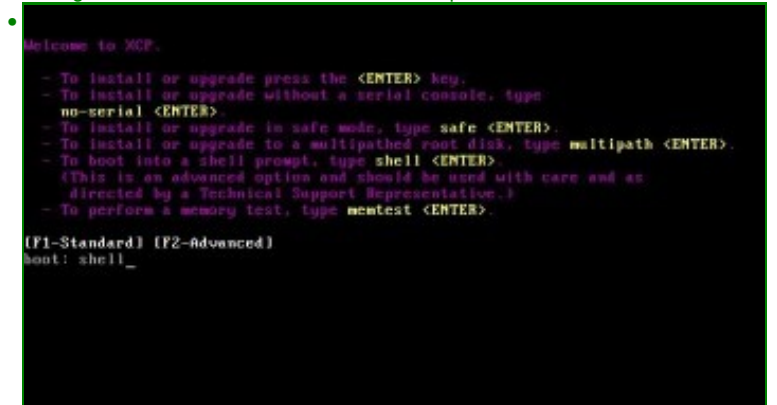

Cando comeza o proceso de instalación escribir **shell** e premer Enter. Se non se é moi rápido premer **F2** e logo escribir shell.

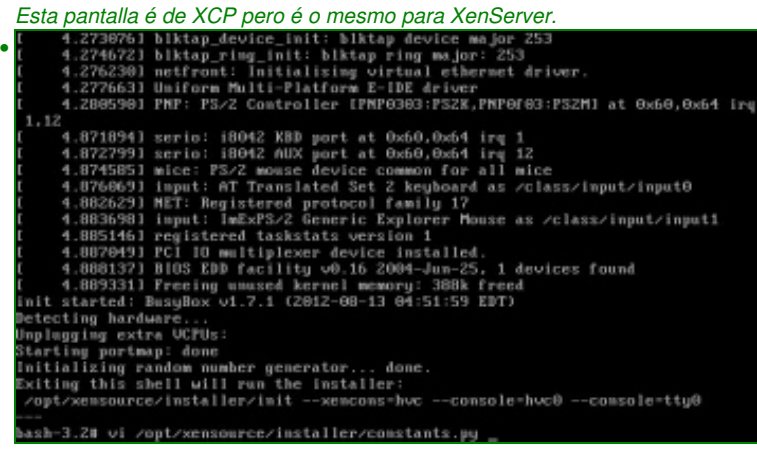

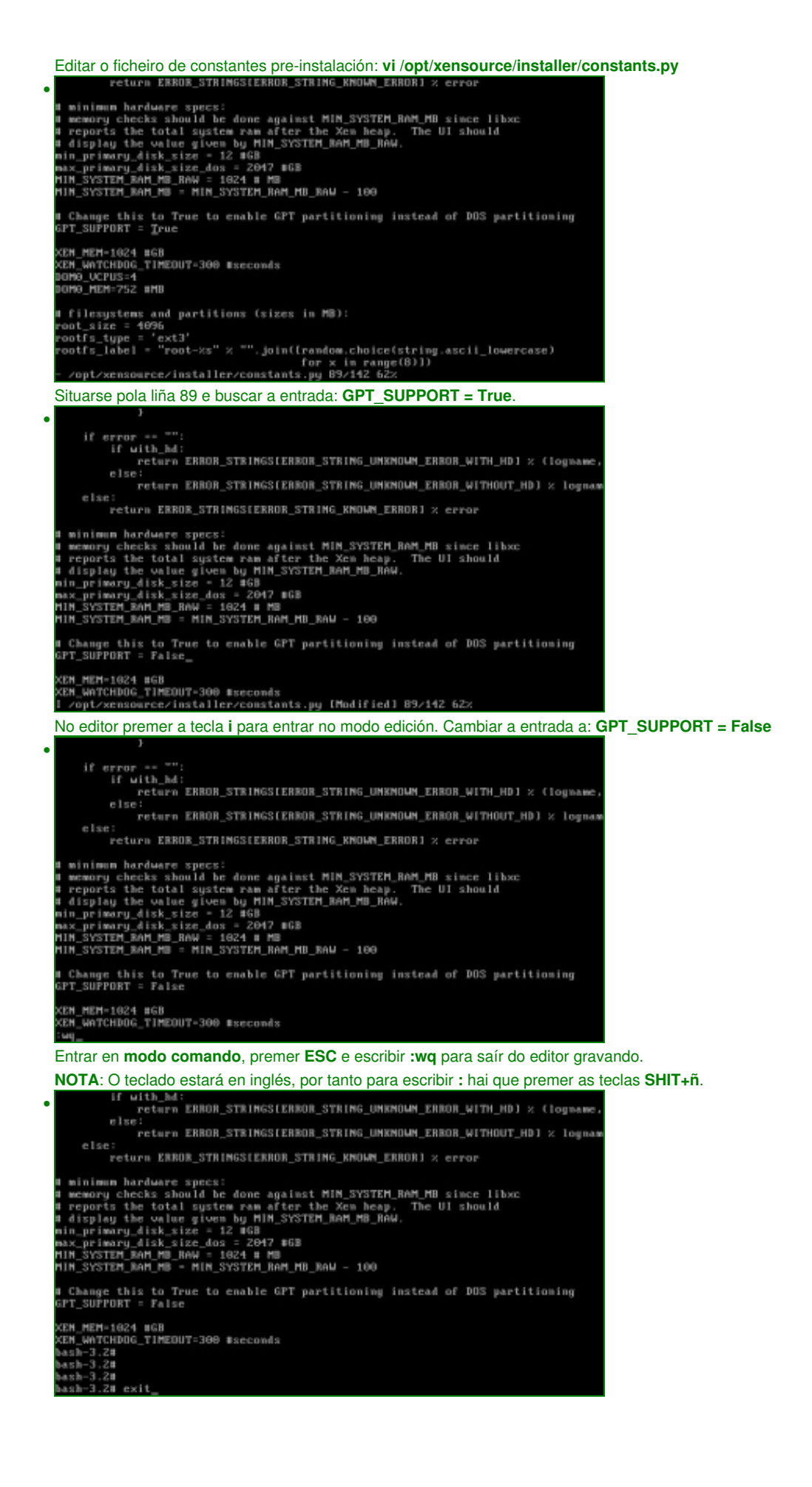

Saír do modo pre-instalación con **exit**.

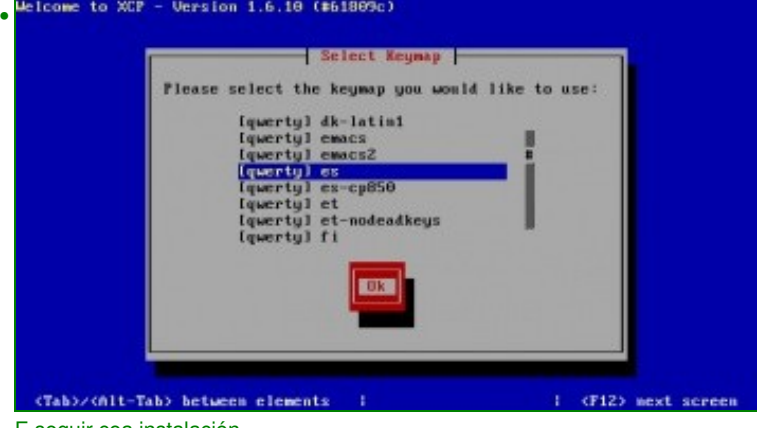

E seguir coa instalación ...

- Unha vez instalado o Hypervisor, coa instrución **gdisk /dev/sda** pódese comprobar o tipo de táboa de particións que se está usando.
- Para afondar sobre **gdisk** que é o equivalente a fdisk, pero para discos que usan GPT: <http://linux.die.net/man/8/gdisk>

**NOTA**: Téñense comprobado casos nos que o sistema non ten unha BIOS EFI nin usa GPT e no proceso de instalación creouse unha táboa de particións MBR e non GPT.

-- [Antonio de Andrés Lema](https://manuais.iessanclemente.net/index.php/Usuario:Antonio) e [Carlos Carrión Álvarez](https://manuais.iessanclemente.net/index.php/Usuario:Carrion)